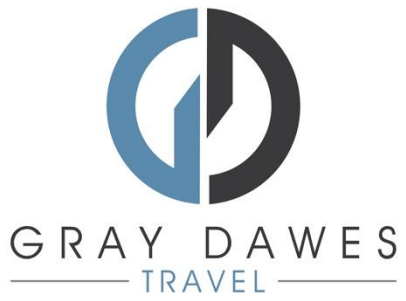

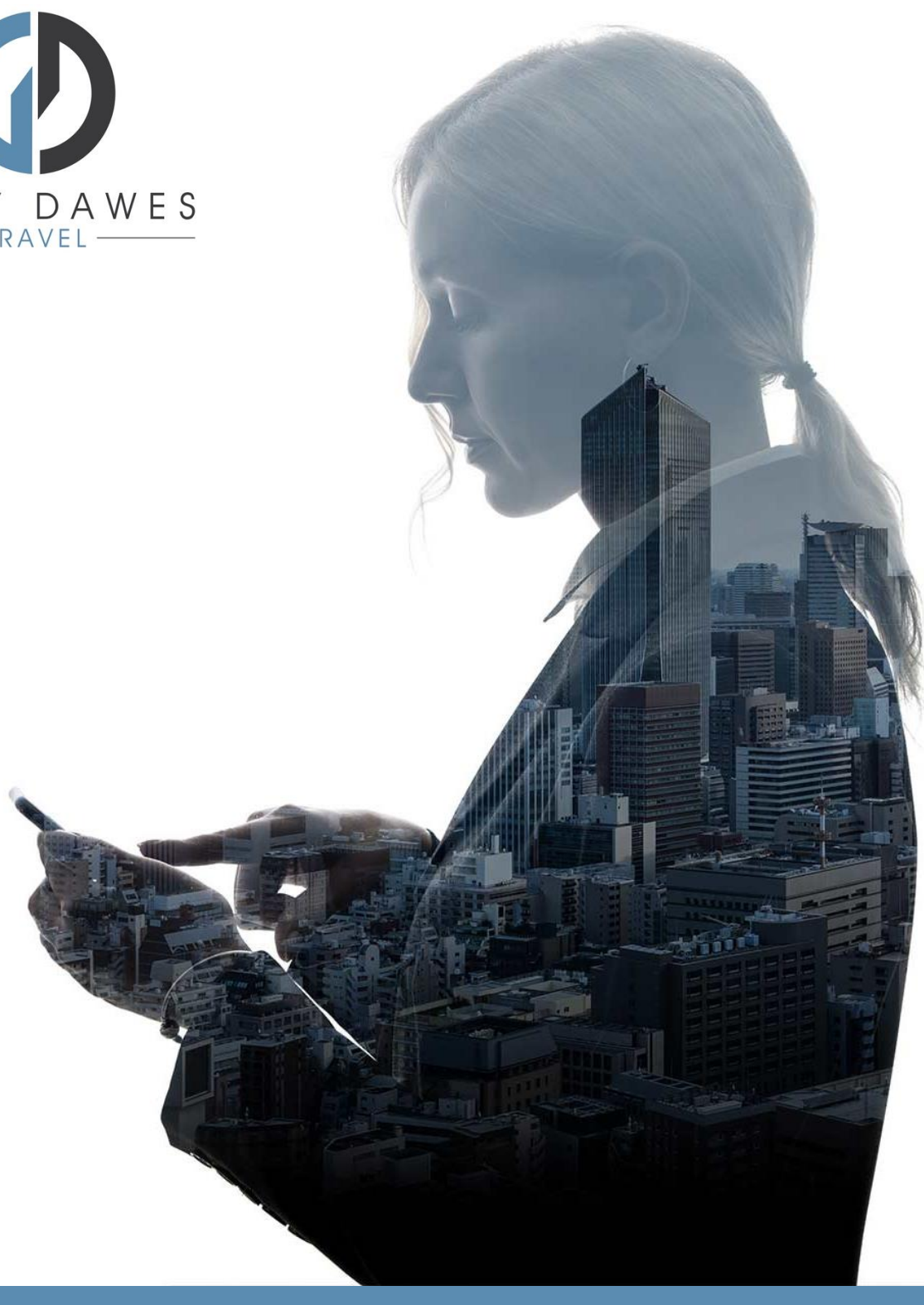

# Booking a Flight with YourTrip

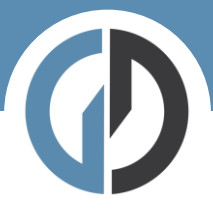

Booking a flight in YourTrip Step 1 – Starting a new search

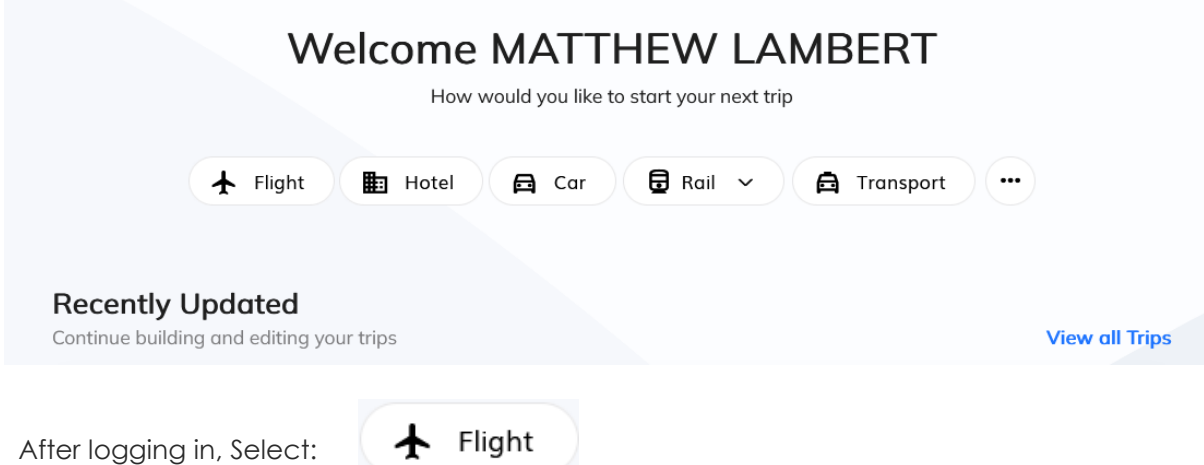

Step 2 – Add search details and traveller:

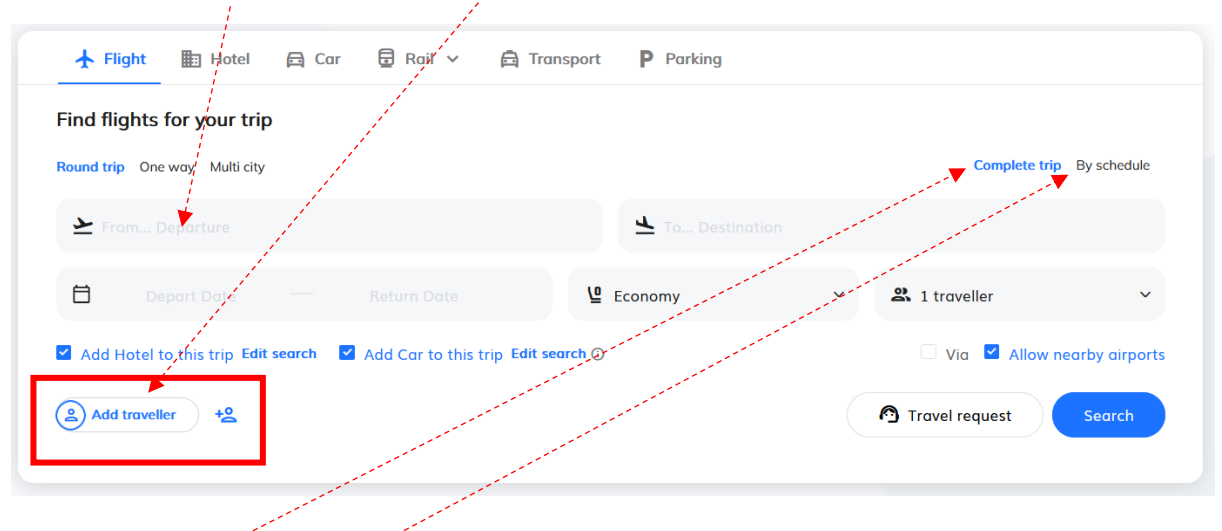

Complete trip

Returns results based on both outbound and return legs combined.

By schedule

Allows the user to build an itinerary leg by leg before pricing.

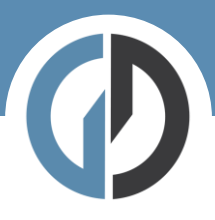

#### Step Three – filter your results:

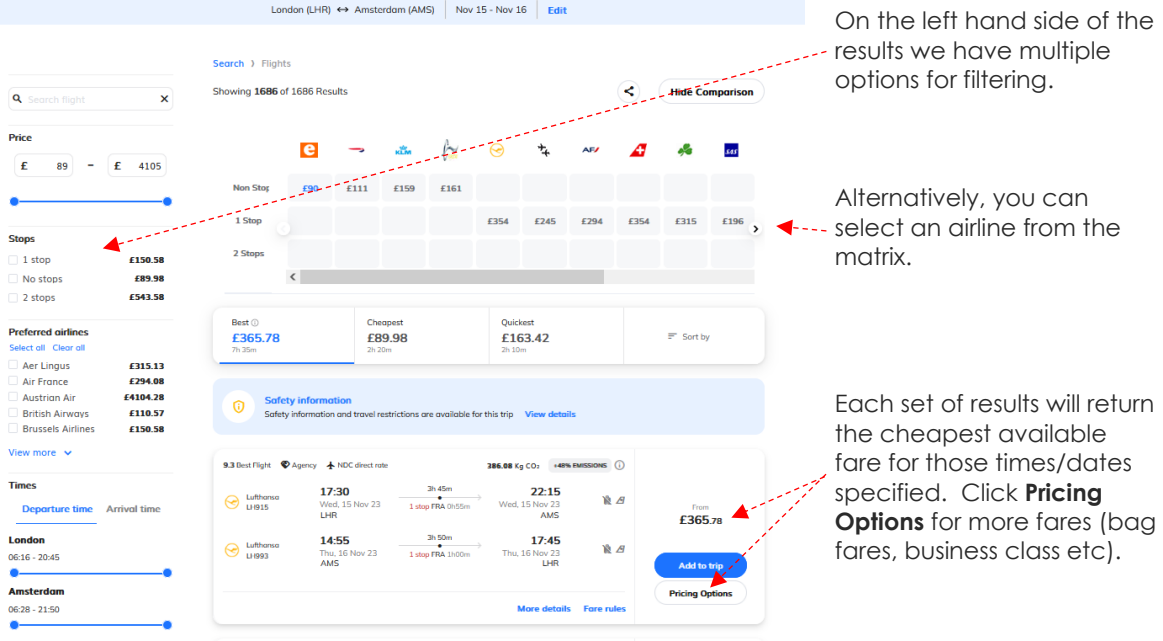

## Pricing Options and Branded Fares

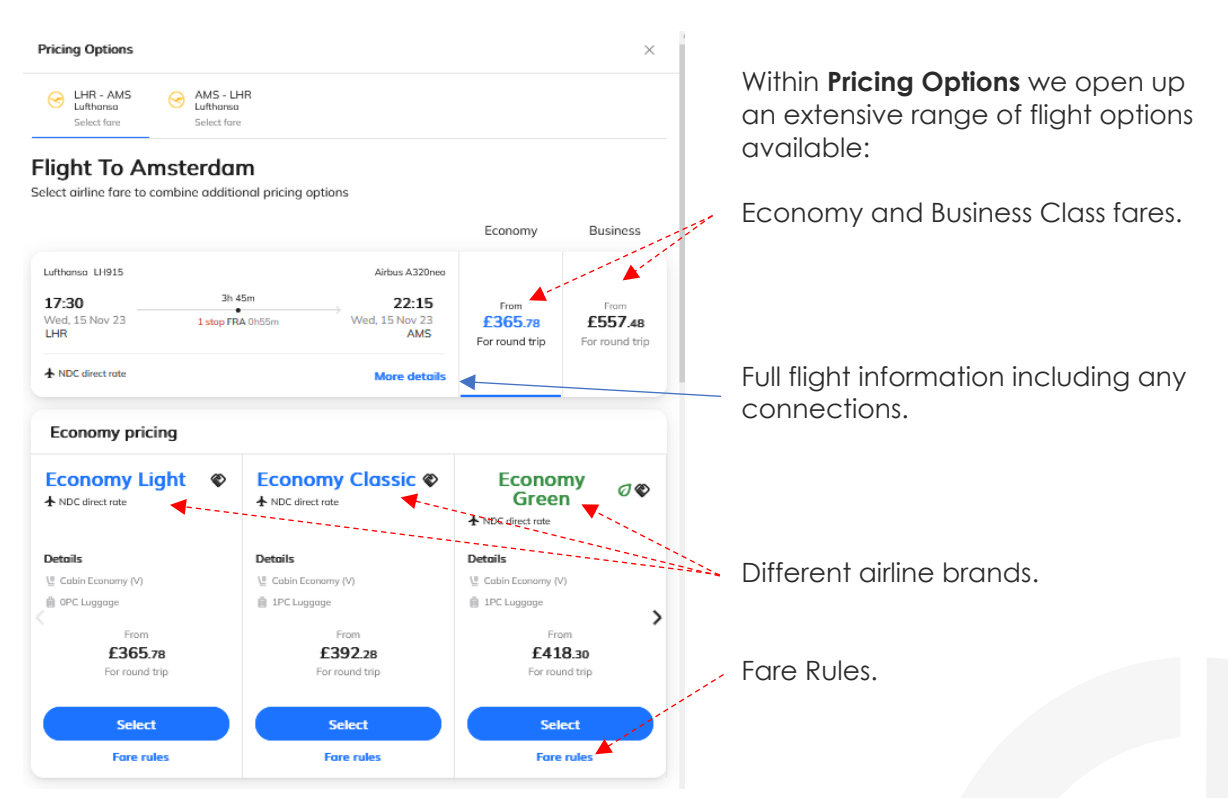

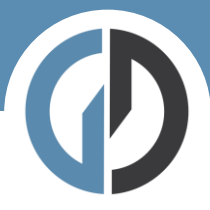

Step Four – Add to Trip:

Once you have selected your preferred flights, you simply **Add to Trip**.

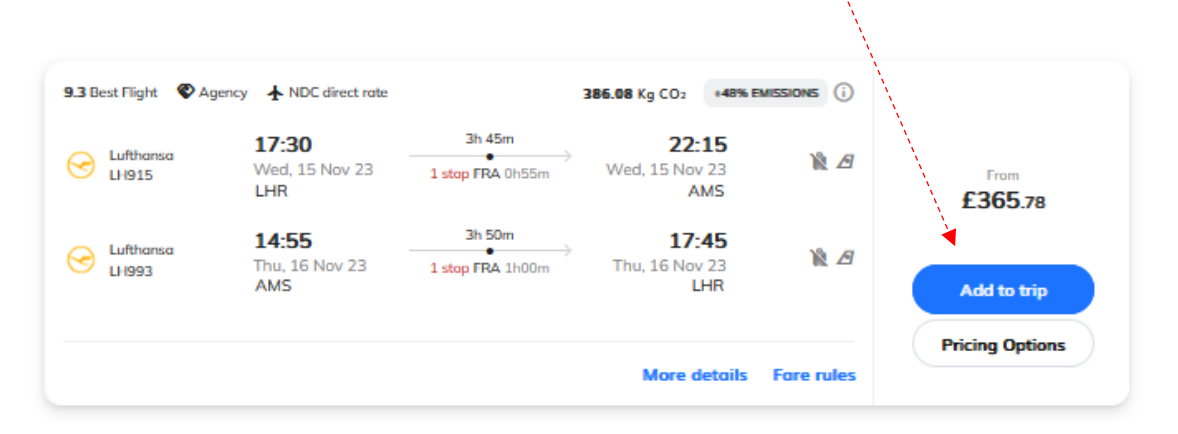

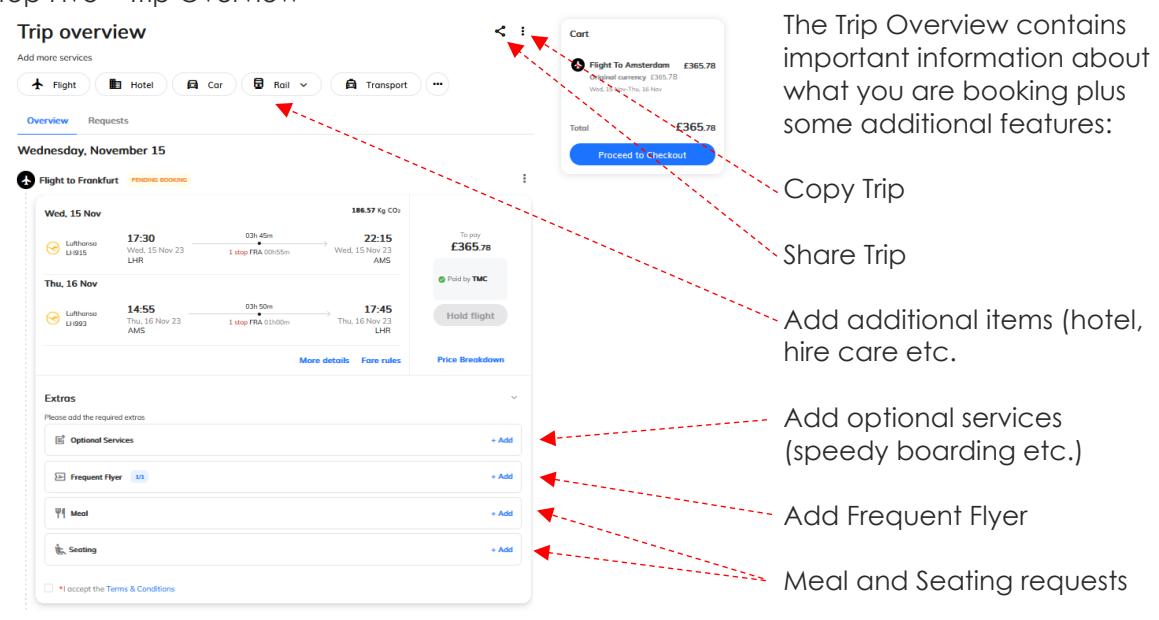

When you are happy with your flight selection and any available extras please proceed to Checkout.

#### Step Five – Trip Overview

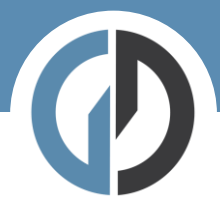

## Step Six – Trip Cart

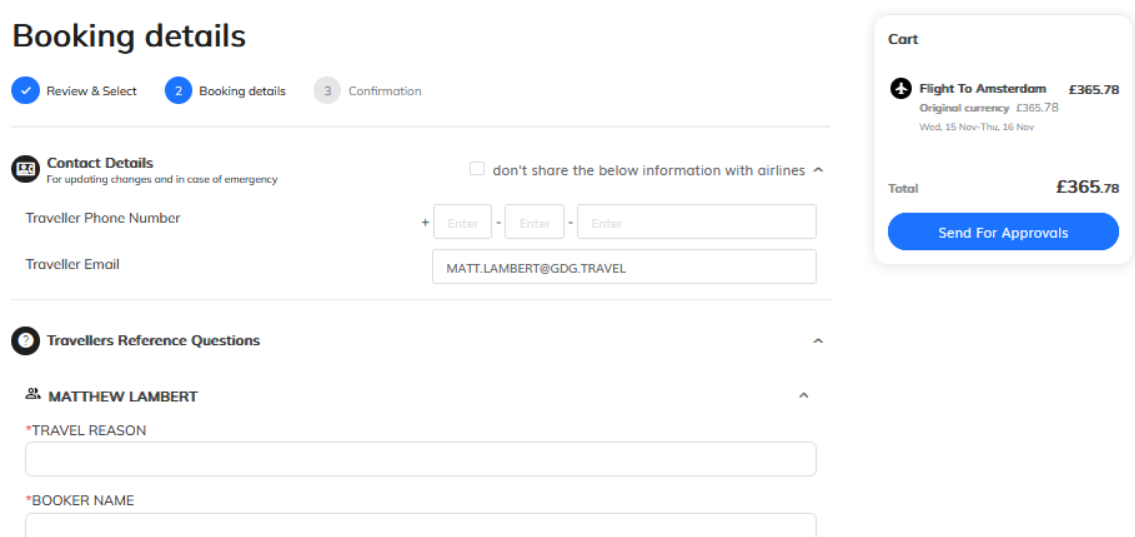

Here we complete the final details before checking out. If you have company specific information that needs capturing – you will see it here.

If you have a system of travel approvals this is where that approval flow will be triggered.

If not, you will simply see:

**Book and Finalize**